**kursy internetowe z operonem**

# Pomysł na ostatni subtopic, czyli animujemy napisy

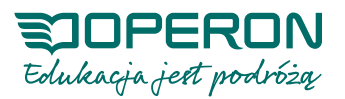

#### **LEGENDA**

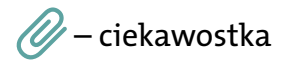

99 – definicja

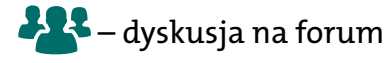

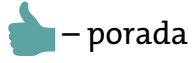

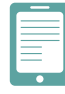

– warto wiedzieć

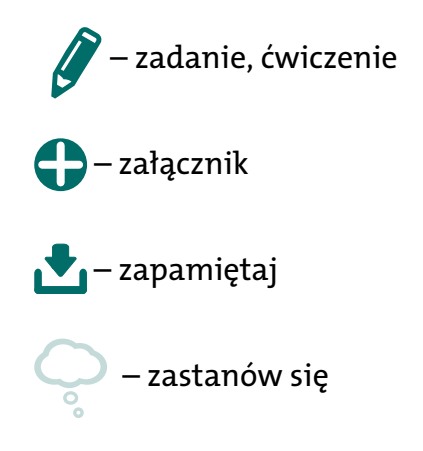

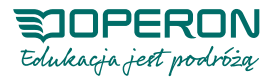

Oczywiście wyświetlanie kolejnych tak samo wyglądających topików może być nudne, dlatego możesz zmieniać ich wygląd. Dla przykładu pokażemy, jak można zbudować ostatni subtopic, zmieniając całkowicie jego kształt i działanie. Skorzystamy z prostych trików i galerii rysunków dostępnych w prezi.com.

Co na pełnym ekranie? Najprościej byłoby wyświetlić napisy. Zróbmy to jednak inaczej. Wśród rysunków dostępnych w prezi.com znajdźmy tablet elektroniczny. Umieśćmy go na środku ekranu. Zlikwidujmy tło subtopika oraz okrąg. Napisy animujmy tak, by pokazywały się kolejno na ekraniku tabletu. Wiesz i umiesz na tyle dużo, aby podołać temu wyzwaniu. Poniżej znajdziesz opis czynności, jednak spróbuj wykonać ten plan samodzielnie.

### **PORADA**

Uwaga! Przed przystąpieniem do modyfikacji prezentacji wykonaj jej kopię (Rys. 3.19.).

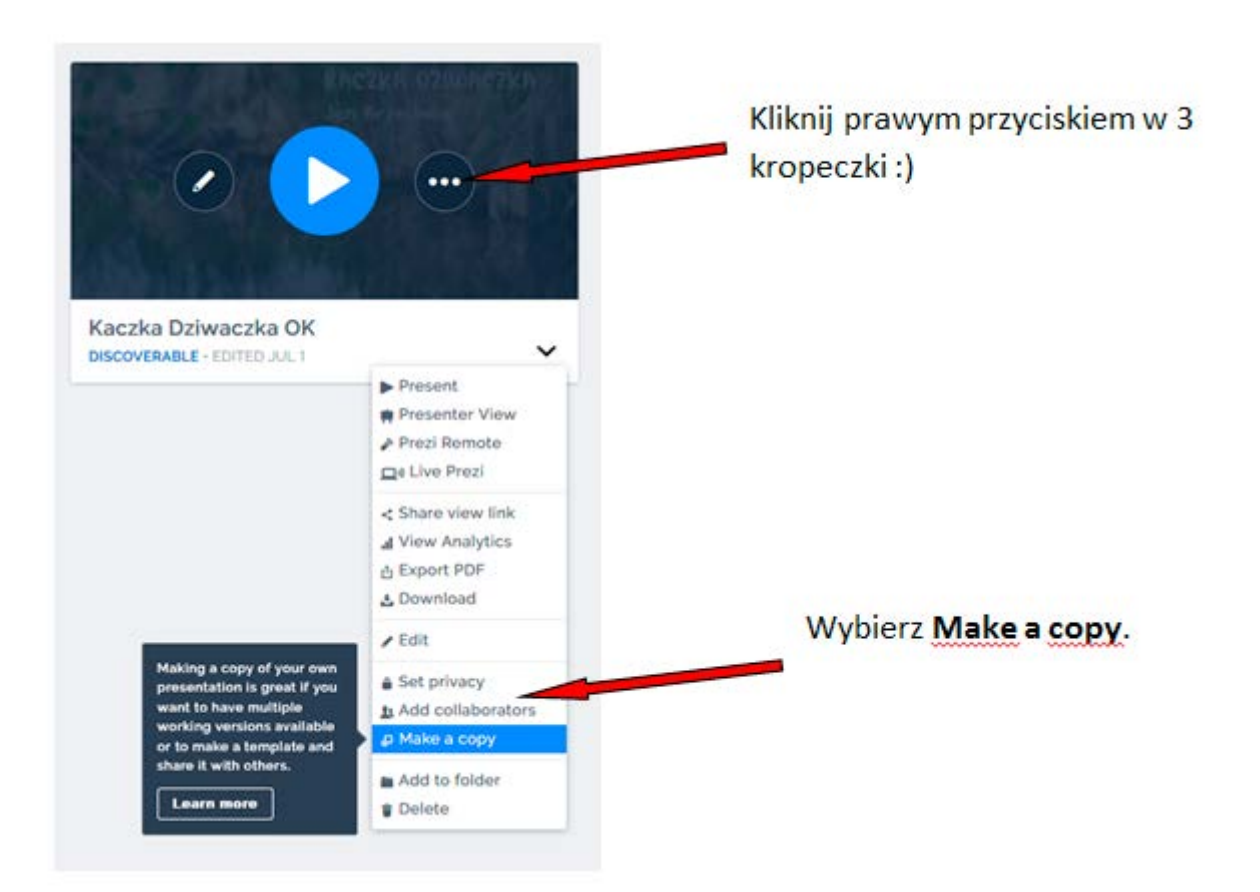

Rys. 3.19. Tworzenie kopii zapasowej prezentacji

### **PORADA**

Uwaga! Kopia zapasowa może nie być widoczna wśród innych twoich prezentacji, dopóki nie odświeżysz strony.

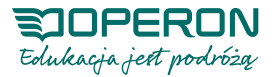

Skoro kopia jest już gotowa, można przystąpić do pracy. Po pierwsze należy pozbyć się czarnej krawędzi okręgu i jego białego tła. Nie ma opcji, która na to pozwala; możemy jedynie uczynić je przezroczystymi. W obu opcjach – Fill color (kolor wypełnienia) i Border color (kolor krawędzi) można dobrać dowolny kolor tych elementów topika, my jednak użyjemy suwaka przezroczystości (Rys. 3.20.). Po wykonaniu obu czynności edytowany topic będzie widoczny jedynie jako wąska ramka niewidoczna podczas prezentacji.

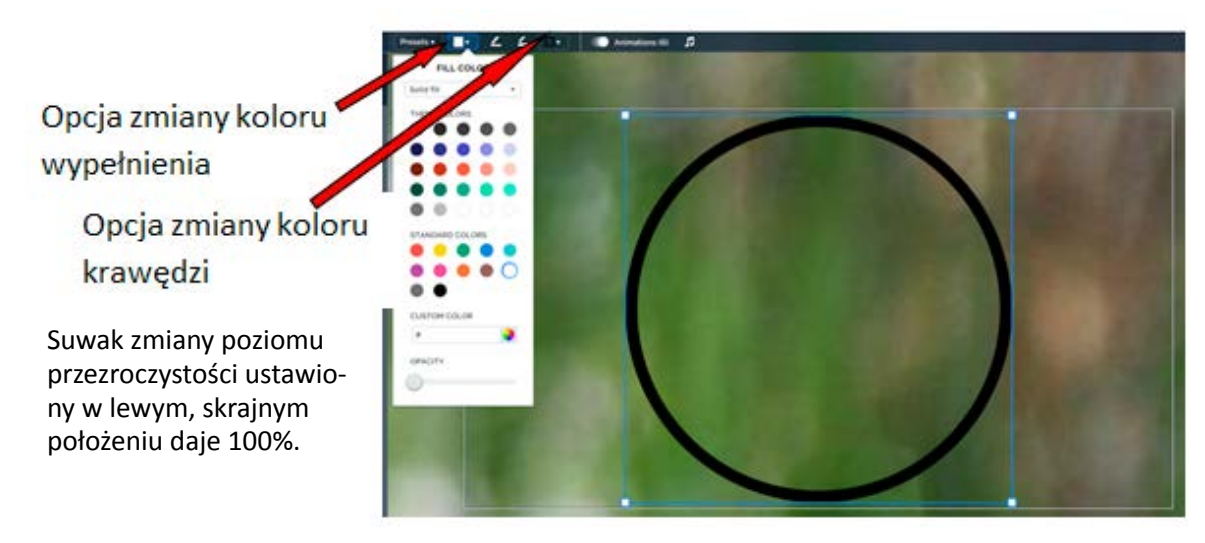

Rys. 3.20. Ustawienie poziomu przezroczystości tła topika

Jeśli po ustawieniu przezroczystości wyjdziesz z edycji, topic będzie niewidoczny. Warto więc zapamiętać jego położenie, aby ponownie można było wywołać jego edytowanie.

Wybierzmy grafikę do naszego tła. Zaplanowaliśmy ekran tabletu. Sprawdźmy, czy jest dostępny. Przy okazji zapoznaj się z biblioteką rysunków, bo mogą ci się przydać w następnych prezentacjach. Wstawianie rysunku przebiega według znanego schematu. Po tej czynności ustaw rysunek na środku pola topika i powiększ go do odpowiednich rozmiarów (Rys. 3.21.).

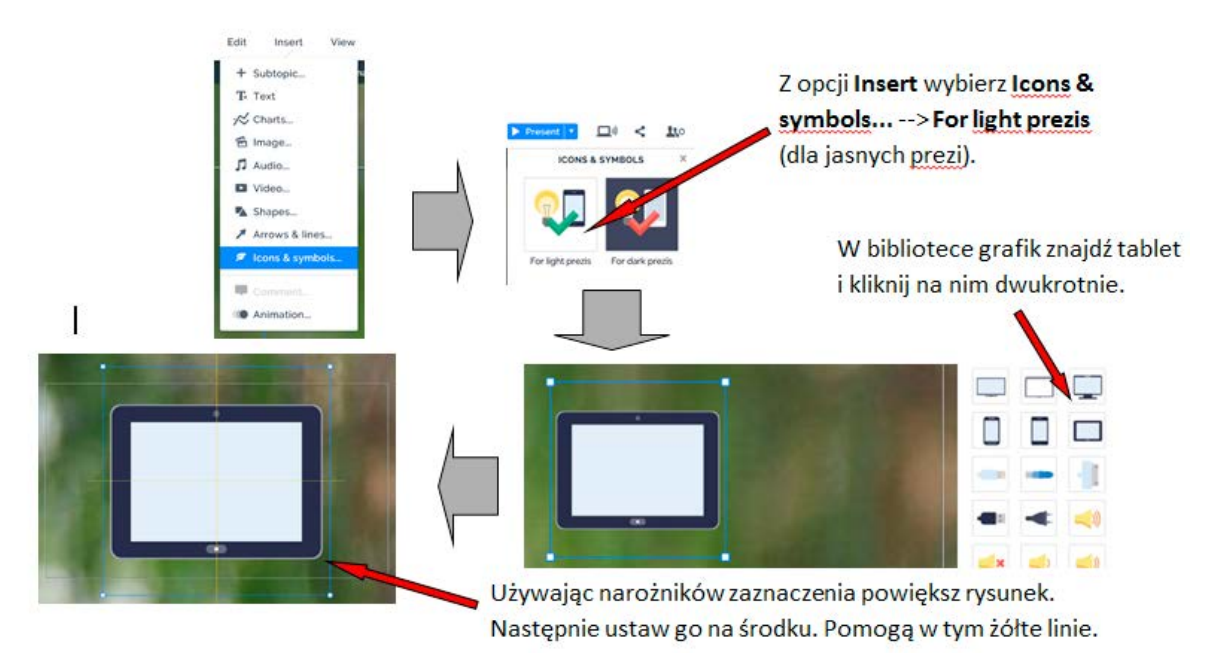

Rys. 3.21. Wstawianie grafiki z biblioteki prezi.com

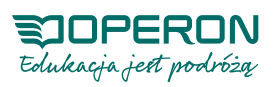

Pozostaje nam do rozwiązania pewien problem. Jeśli wpiszemy wszystkie informacje w polu wyświetlacza, tablet pozostanie "martwy". Naturalniej byłoby, gdyby napisy wyświetlały się kolejno. Domyślasz się, że należy użyć opcji Animations. Zrobimy to jednak w pozornie nieestetyczny sposób (Rys. 3.22.). Da on jednak zaskakujący efekt.

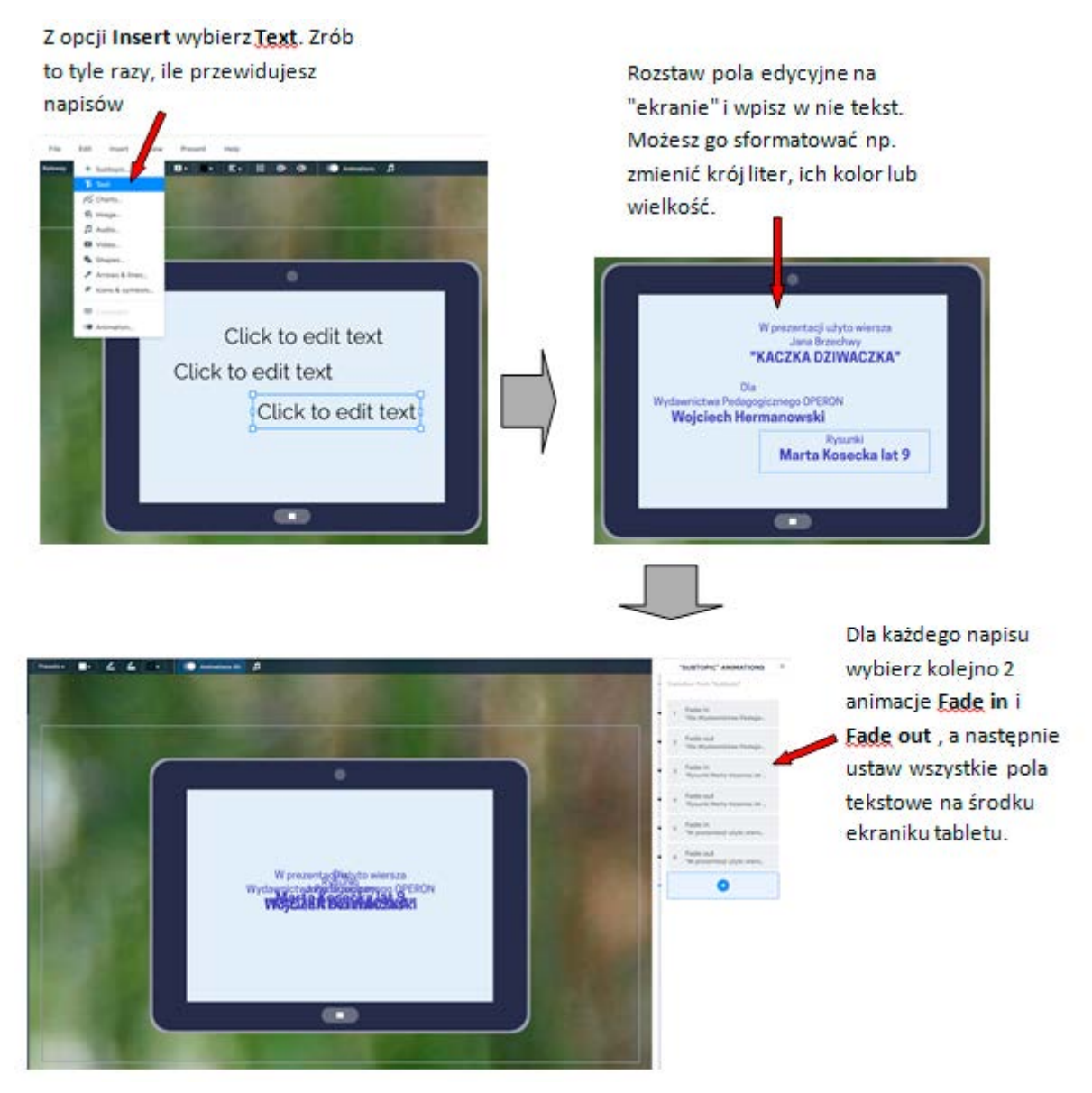

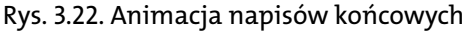

Wypróbuj działanie twoich animacji.

### **PORADA**

Kolejność wyświetlania poszczególnych napisów (także dowolnych obiektów animowanych) można zmieniać bezpośrednio na osi animacji. Wystarczy chwycić i przenieść w odpowiednie miejsce.

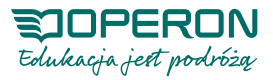

# **Ruch na ekranie, czyli dodajemy film**

*Kaczka dziwaczka* to także tytuł piosenki z filmu *Akademia Pana Kleksa*. Klip z tym wykonaniem można znaleźć na YouTube. Jeśli chcesz użyć filmik na lekcji, możesz dołączyć go do prezentacji. Umieśćmy go w nowym topiku. Mechanizm jest podobny do tego z Prezi Classic. Z łatwością poradzisz sobie z tym zadaniem (Rys. 3.23.).

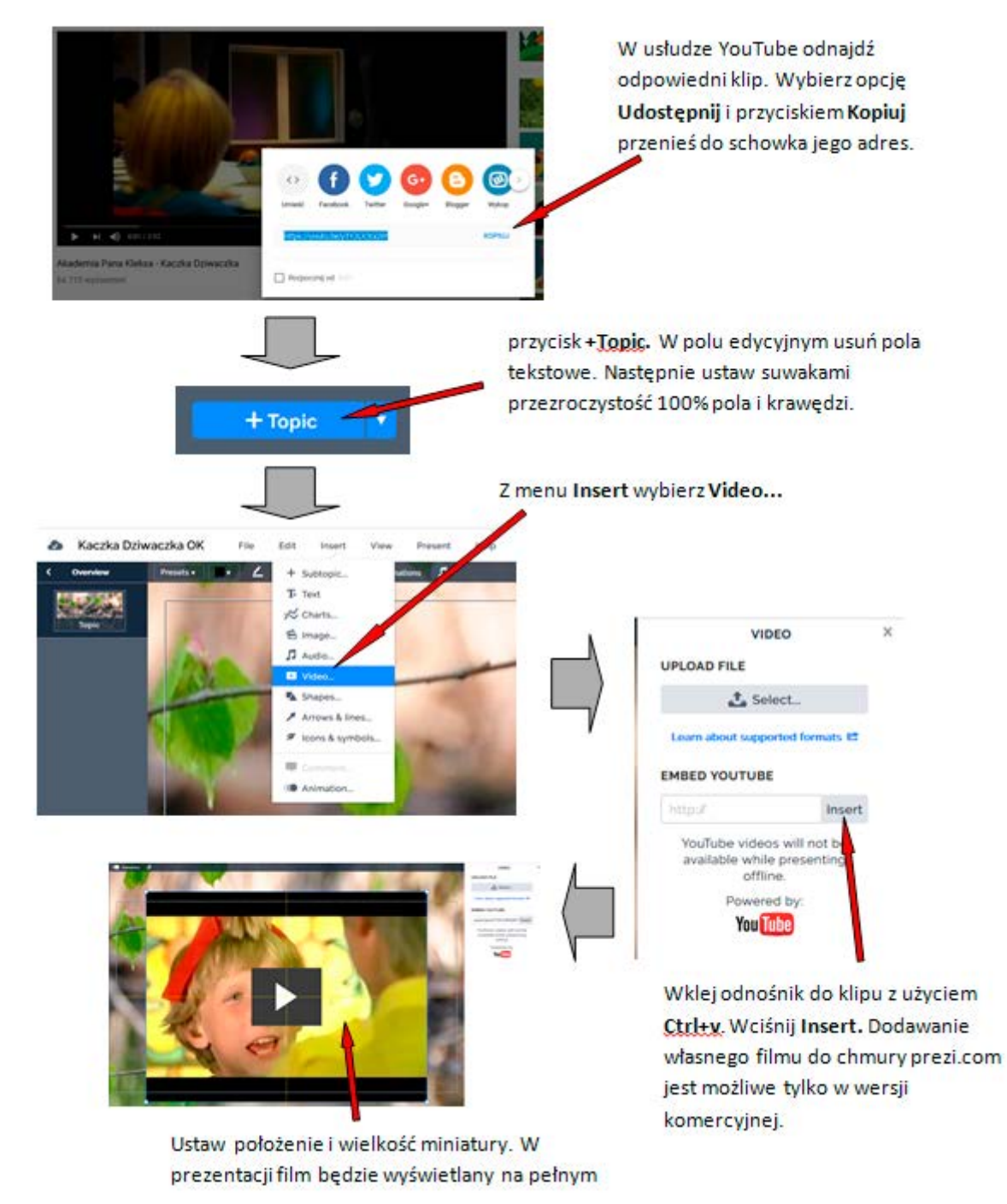

Rys. 3.23. Wstawianie filmu do prezentacji w prezi.com

Rysunek 3.23. to tylko przykład. Możesz samodzielnie zaplanować wygląd topika, miejsce położenia i wybrać klip z piosenką. Może to także być subtopic dodany do książeczki. Wszystko zależy od ciebie.

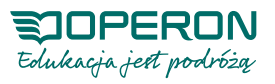

# **Panujemy nad wszystkim, czyli ostatnie szlify**

Część możliwości edycyjnych prezi.com została w naszym opisie pominięta. Jest to związane z przejrzystością opisu głównych opcji. Jeśli jednak masz chęć dopracować w szczegółach działającą już prezentację, mamy dla ciebie kilka podpowiedzi.

Zapewne nie przypadły ci do gustu napisy "Topic" i "Subtopic". Usuwamy je? To łatwe i przebiega według znanego schematu (Rys. 2.24.).

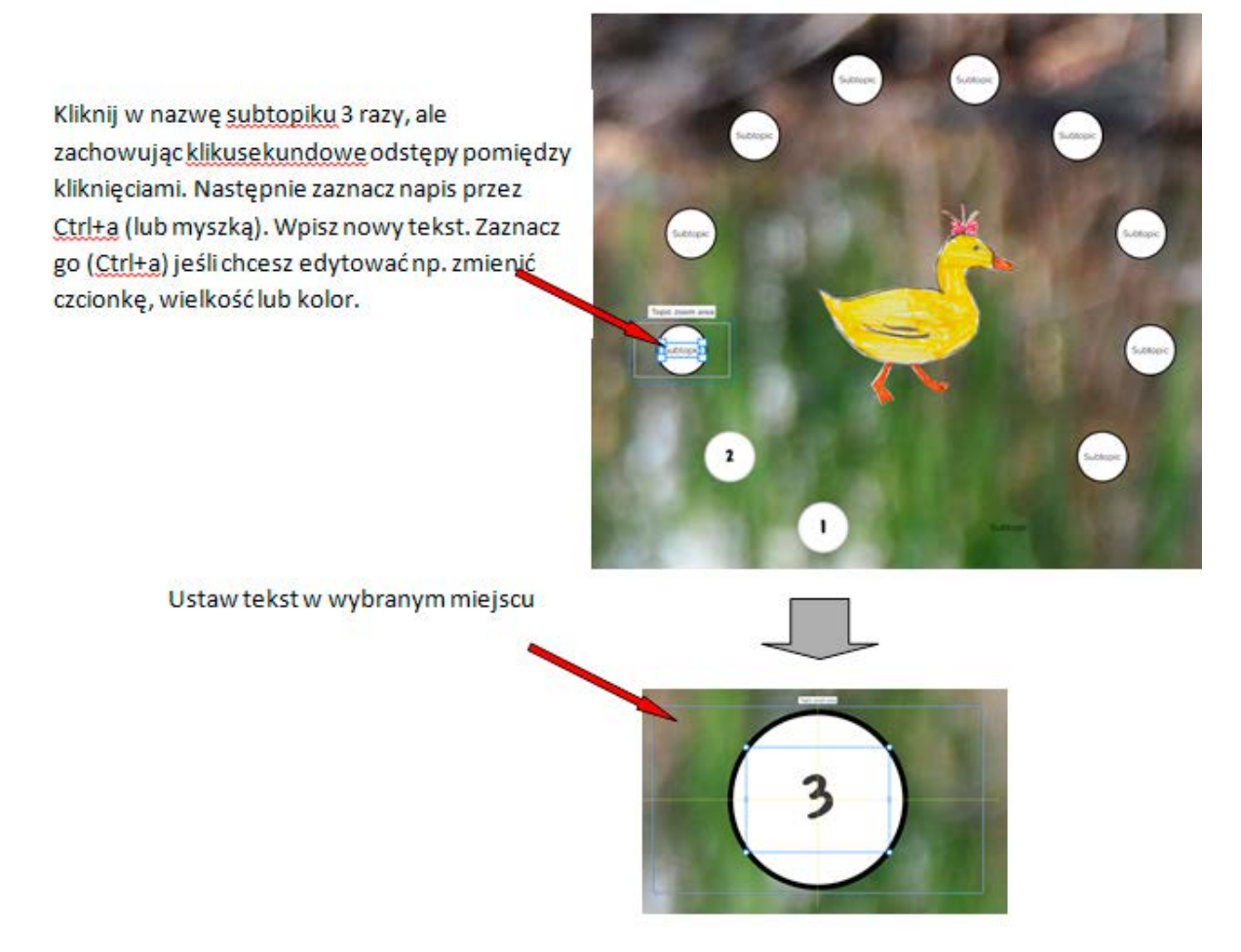

#### Rys. 3.24. Zmiana nazwy subtopika

Tak samo możesz postąpić z nazwami topików na głównej planszy prezentacji. Otrzymany efekt może wyglądać tak, jak na rysunku 3.25. Pośrodku topika z książeczką zamiast tekstu umieszczono rysunek. Wiesz już, jak to zrobić, prawda? Dokładnie tak samo jak w wypadku ilustracji w subtopikach. Widać także, że jest to fragment ilustracji. Przezroczystość tła uzyskano poprzez wprowadzenie do rysunku (w edytorze, np. GIMP) kanału alfa. Nie będziemy opisywać tej czynności. Być może już to umiesz, a jeśli nie, opisy znajdziesz na YouTube.

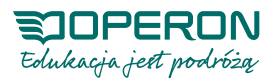

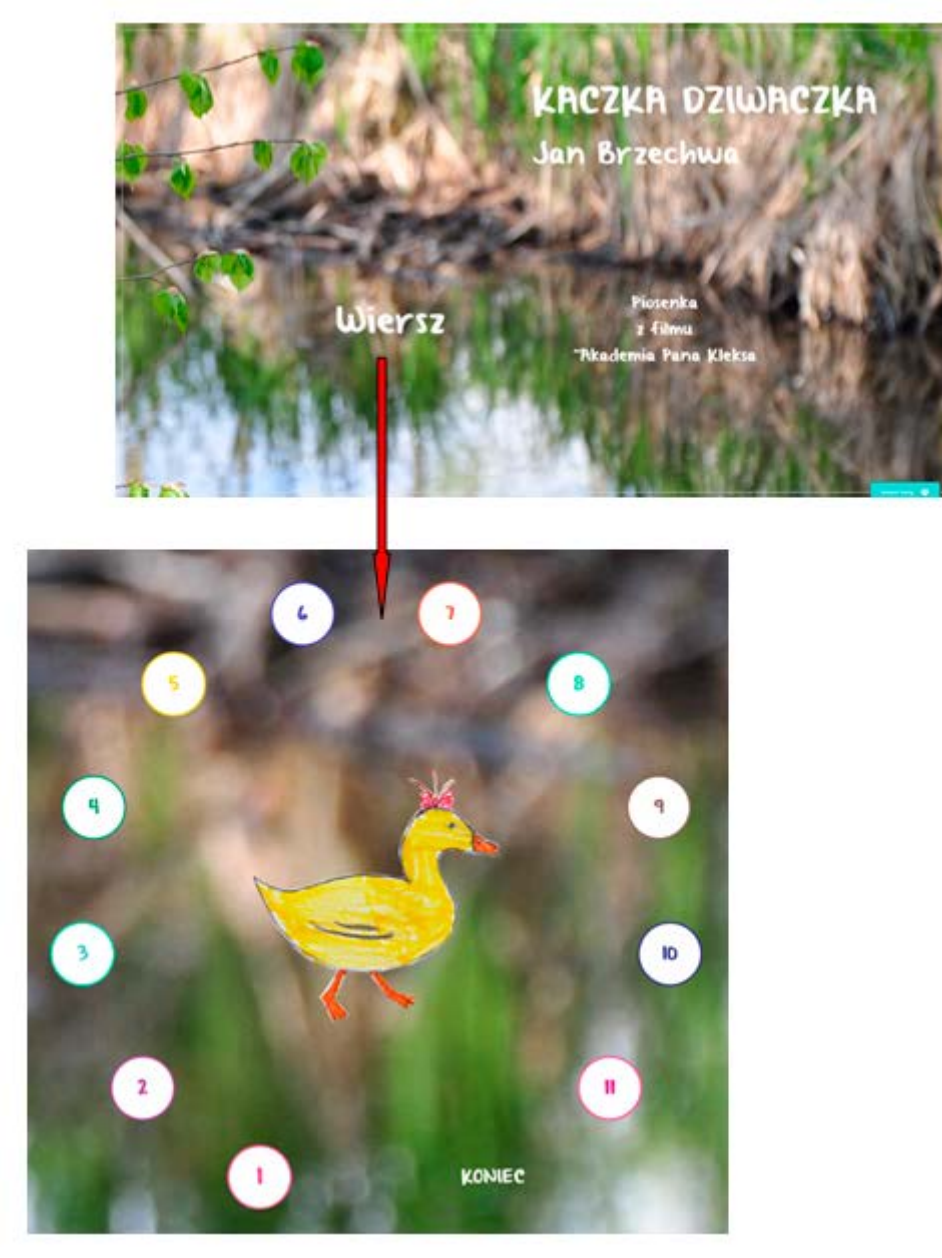

Rys. 3.25. Prezentacja w wersji końcowej

## **Zamiast podsumowania, czyli inspiracje z prezi.com**

Mamy nadzieję, że dzięki opisanym w naszym kursie ćwiczeniom zdołasz przenieść w chmurę swoje pomysły. *Kaczka dziwaczka* była tylko pretekstem do tego, by w nietypowy sposób wykorzystać edytor prezentacji. Przy okazji poznałaś/poznałeś większość opcji i narzędzi prezi.com. Pozostałe z łatwością opanujesz bez naszej pomocy. W trakcie kursu zapewne rodziły się już pomysły na wykorzystanie nowych umiejętności. Nie zwlekaj – zrealizuj je, póki jeszcze pamiętasz, jak to zrobić.

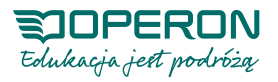

#### **Oto kilka przykładów, które mogą cię dodatkowo zainspirować.**

#### **Inspiracja 1.**

Przygotowujesz prezentację dorobku zawodowego w związku z awansem zawodowym. Zaskocz komisję doskonałością animowanych prezentacji. Oczywiście w sali musi działać internet. Jeśli nie ma łącza, wykorzystaj udostępnienie sieci twojego telefonu komórkowego.

#### **Inspiracja 2.**

Znany mechanizm animacji, czyli Fade in lub Fade out możesz wykorzystać np. w ćwiczeniach typu uzupełnianie. Może to być ćwiczenie ortograficzne, uzupełnianie wyrazów w tekstach języka obcego itp. Wyobraźnia nie stawia ograniczeń.

#### **Inspiracja 3.**

Chcesz mieć zbiór wierszy Jana Brzechwy? Pierwszy utwór już masz. Nic nie stoi na przeszkodzie, aby zmienić tytuł na planszy i dodawać topiki dla kolejnych wierszy. Można przecież z każdą klasą przygotować ilustracje do innego utworu.

#### **Inspiracja 4.**

Załóżmy, że nauczyciel korzysta w ciągu roku z 10 filmów z YouTube. Czy musi za każdym razem je wyszukiwać? A może przygotować prezentację, w której każdy topic byłby osobnym filmem? Być może warto byłoby dodać do każdego z nich opis? A może każdy topic reprezentowałby inny przedmiot lub klasę, a subtopiki byłyby filmami?

#### **Inspiracja 5.**

Przygotowujesz podsumowanie projektu. Masz zdjęcia, filmy na YouTube itp. Animowana prezentacja zapewne zachwyci odbiorców.

#### **Inspiracja 6.**

Twoje prezentacje mogą być wyświetlane na telefonie. Możesz udostępnić je uczniom. Przydadzą się do powtórek. Mogą być także dobrą pomocą dla rodziców pracujących z dziećmi, które były nieobecne w szkole.

#### **Inspiracja 7.**

Pracujesz z młodszymi dziećmi? Nauka piosenek i wierszy może być łatwiejsza z prezentacjami prezi. Rodzice w domu mogą dzięki prezentacji z chmury wspólnie z dziećmi uczyć się, a jednocześnie dobrze się bawić.

#### **Inspirację 8. dopisz samodzielnie. Mamy nadzieję, że dopiszesz także 88. :) Powodzenia!**

**Uwaga! Prezentację** *Kaczka dziwaczka* **z modułu 3 znajdziesz pod odnośnikiem [KACZKA DZI-](https://prezi.com/view/XdHDRqoF2zw3wJQ3f7uc/)[WACZKA w prezi.com](https://prezi.com/view/XdHDRqoF2zw3wJQ3f7uc/).**

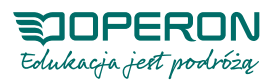